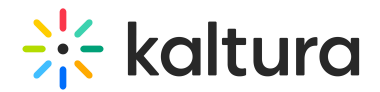

# Hostnames module

Last Modified on 08/12/2024 6:20 pm IDT

This article is designated for administrators.

# About

This module allows you to setup a vanity URL or 'alias' for a particular Video Portal or KAF instance. You also can view your current site hostnames, add new hostnames and set a main alias.

# **Prerequisite**

To setup a new hostname for your application, you should first contact your IT department / web host provider, and ask that they configure a CNAME DNS record to point the new hostname to your instance hostname. Visit our article Set up Alias Hostname for KMS and KAF for more [information.](https://knowledge.kaltura.com/help/setting-up-an-alias-hostname-for-kms-and-kaf)

# Enable the module

1. Go to your Configuration Management console, and navigate to the **Hostnames** module. Your link should look like this: https://fyour\_video portal\_URL}/admin/config/tab/hostnames.

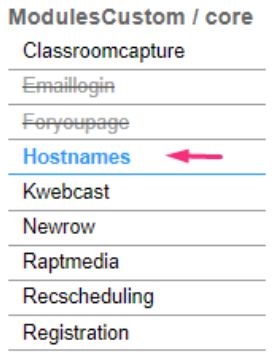

⚠ If you don't see this module in your list, please contact your Kaltura representative to enable it for you.

2. In the Hostnames window, set **enabled** to 'Yes'.

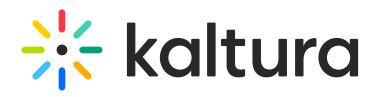

### **Hostnames**

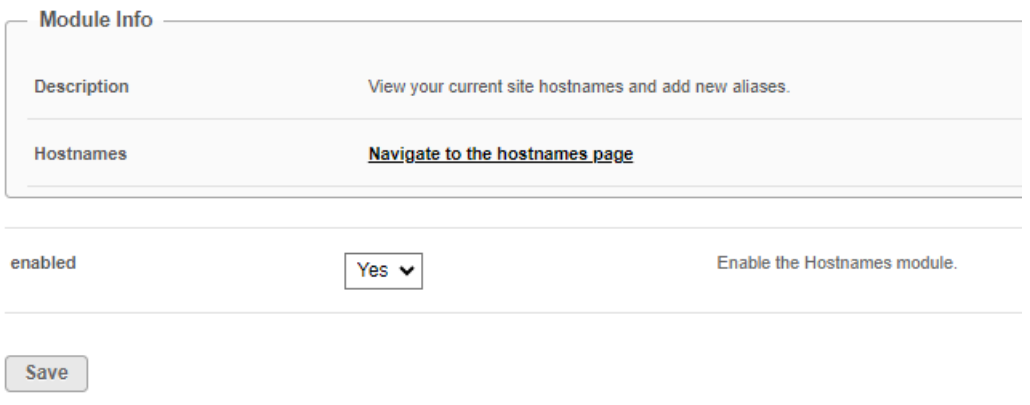

### 3. Click **Save**.

### Add a hostname

1. Click the **Navigate to the hostnames page** link, or navigate to https://{your\_site\_url}/hostnames/admin/hostnames.

Hostnames Navigate to the hostnames page

The **Application Hostnames** page displays.

#### **Application Hostnames**

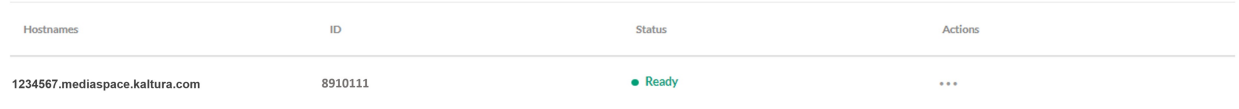

 $+$  Add Hostname

Here you can see all current hostnames for the application.

#### 2. Click **+Add Hostname**.

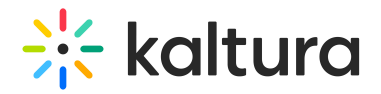

# **Application Hostnames**

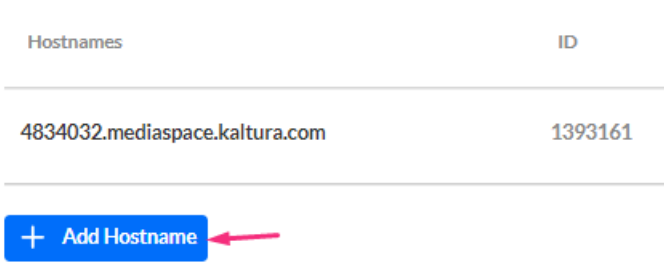

### The **Add Hostname** box displays.

3. Enter your chosen alias, then click **Check Availability/Ownership**.

### **Add Hostname**

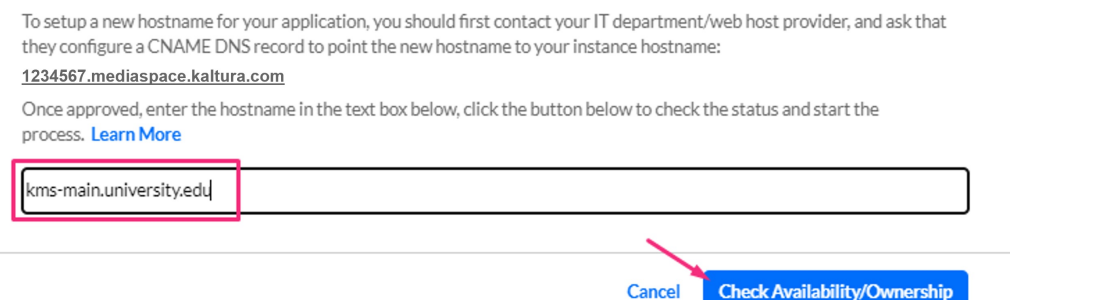

The new alias will show in the list as pending.

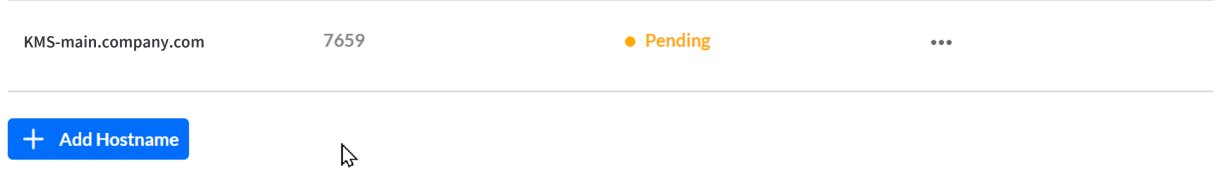

A message will appear: 'The selected hostname is set in the background. You can refresh the page to check the status of the new hostname.'

The setup process happens in the background, and the status will change automatically to **Ready** once the process is completed.

4. Once you've received the confirmation **Hostname is available**, click **Set Hostname**.

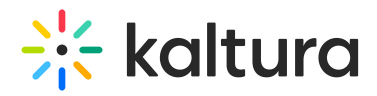

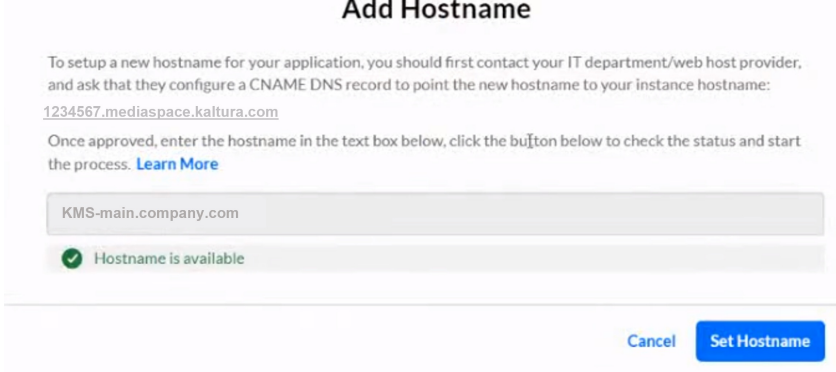

### Set a main alias

- 1. Locate the desired hostname and click the **3 dots menu** at the end of the row
- 2. Select **Set as main alias**.

#### **Application Hostnames**

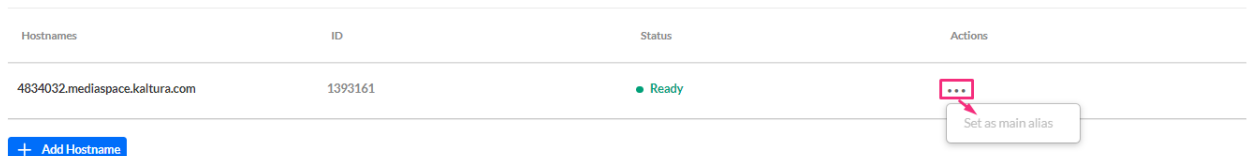

The main alias you choose will automatically appear in the[Application](https://knowledge.kaltura.com/help/application-module) module in the **mainSiteAlias** field (as shown in the image below).

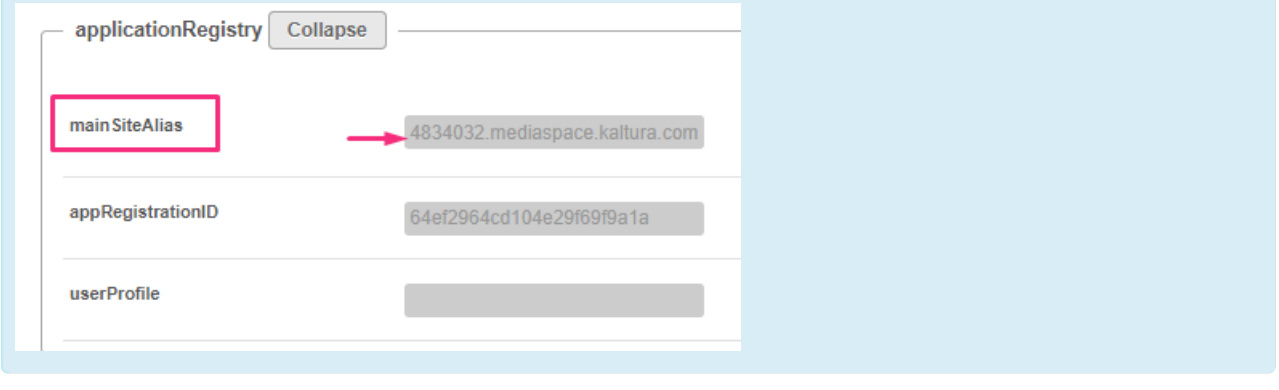